# Risc-v 开发

Risc-v 开发实践

北京飞利信科技股份有限公司

2018 年 5 月

#### 飞利信 **MCU** 芯片开发环境搭建

#### **1** 选择目标机器

常规使用 Windows7 或者 Windows10 64 位操作系统。

内存 4G 以上,cpu i3 以上。

#### **2** 安装 **JDK**

安装 JDK 并设置相关环境变量。

#### **3** 安装 **libusbK**

双击 libusbK-3.0.7.0-setup.exe,进入安装程序界面

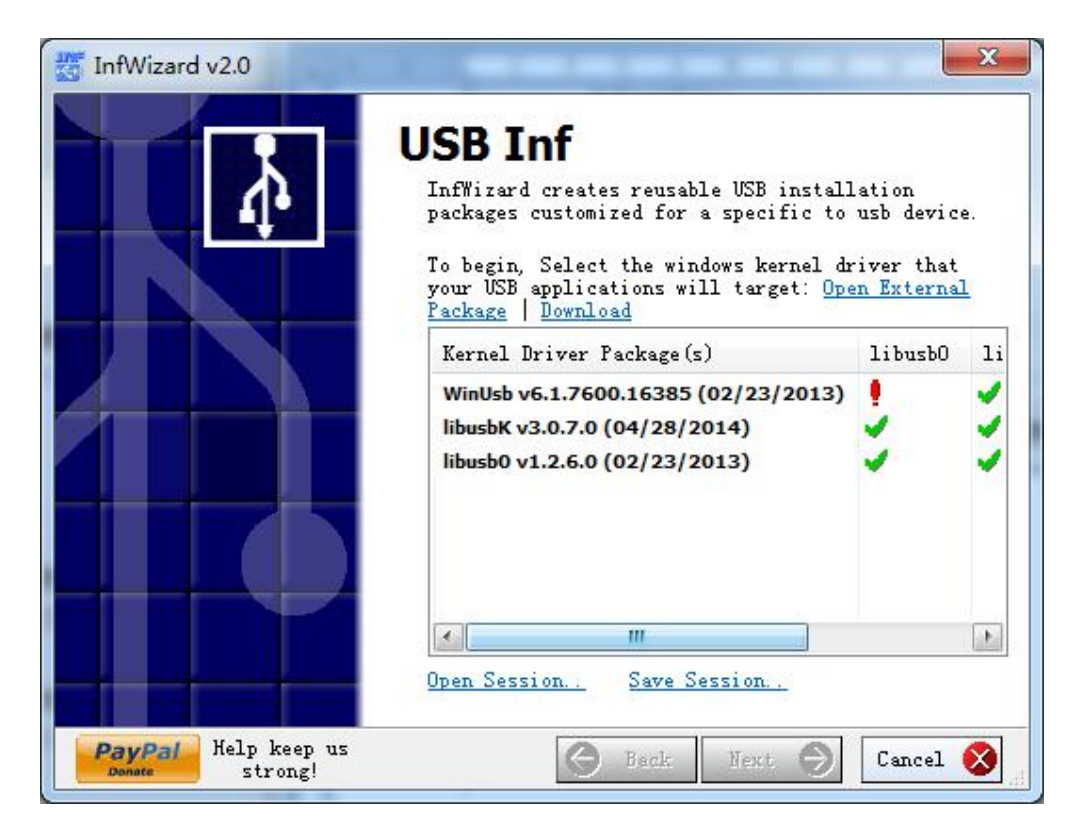

选择【WinUsb】, Next

| Device Selection<br>Connected your USB device and select it from the list or skip this<br>step and enter the parameters manually on the following page. |             |                                          |                  |  |  |
|----------------------------------------------------------------------------------------------------|-------------|------------------------------------------|------------------|--|--|
| O Show New Devices Show All Device                                                                                                    |             |                                          |                  |  |  |
| Vendor ID                                                                                                    | Product III | Description                              | Installed Driver |  |  |
|                                                                                                    |             | There are no items to show in this view. |                  |  |  |
|                                                                                                    |             |                                          |                  |  |  |

选择【Show All Device】,选择【J-Link】,点击 Next

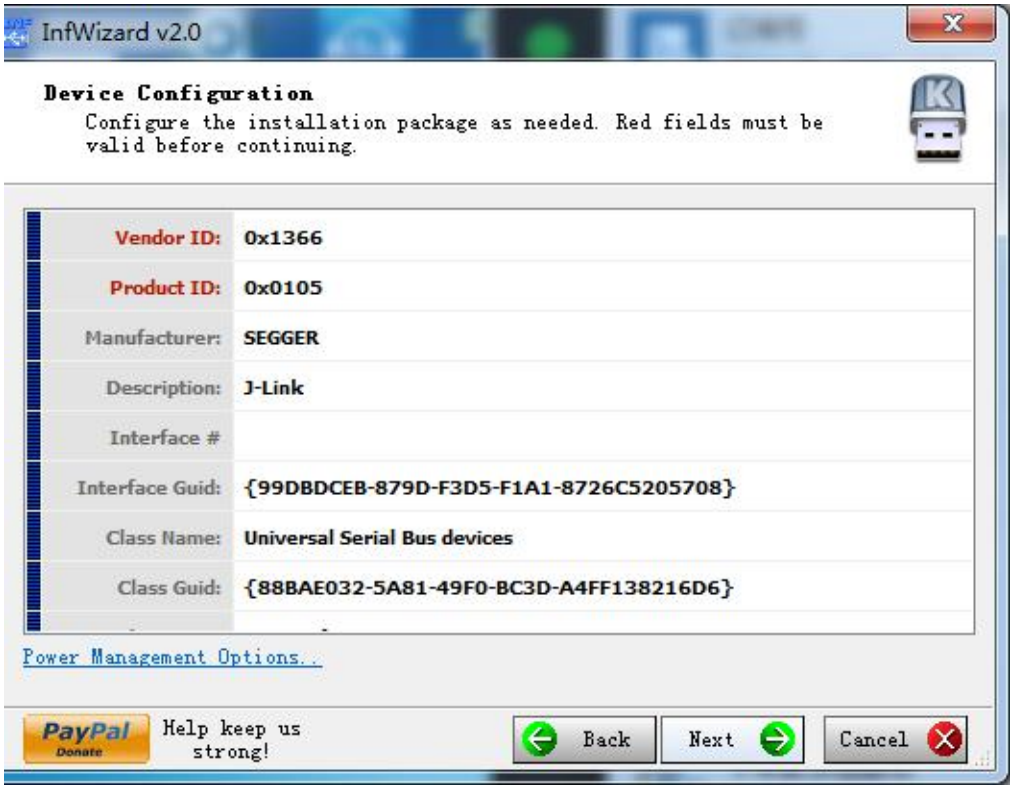

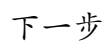

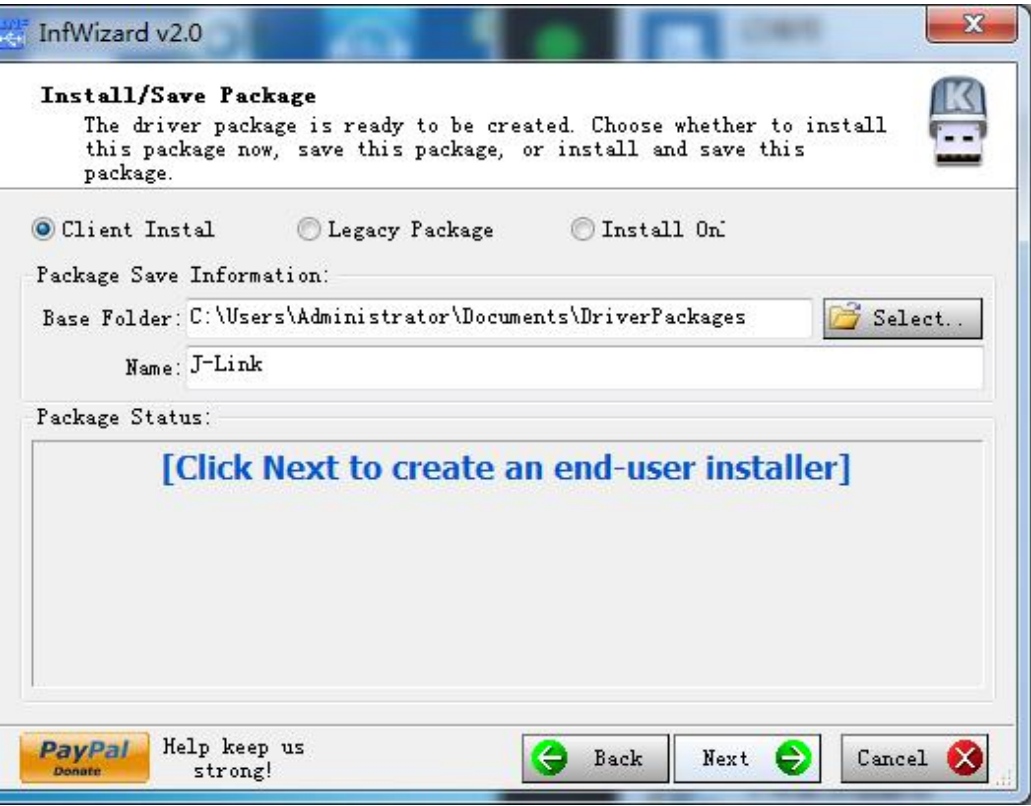

下一步

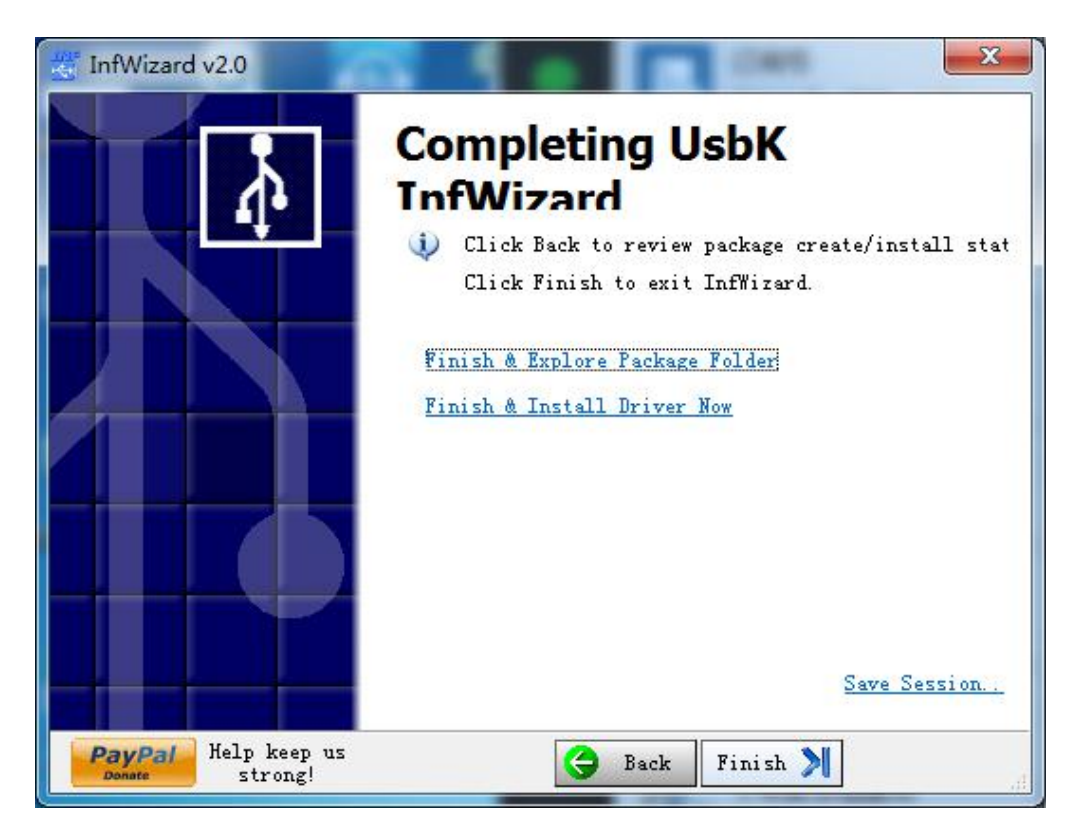

点击【Finish & Install Driver Now】

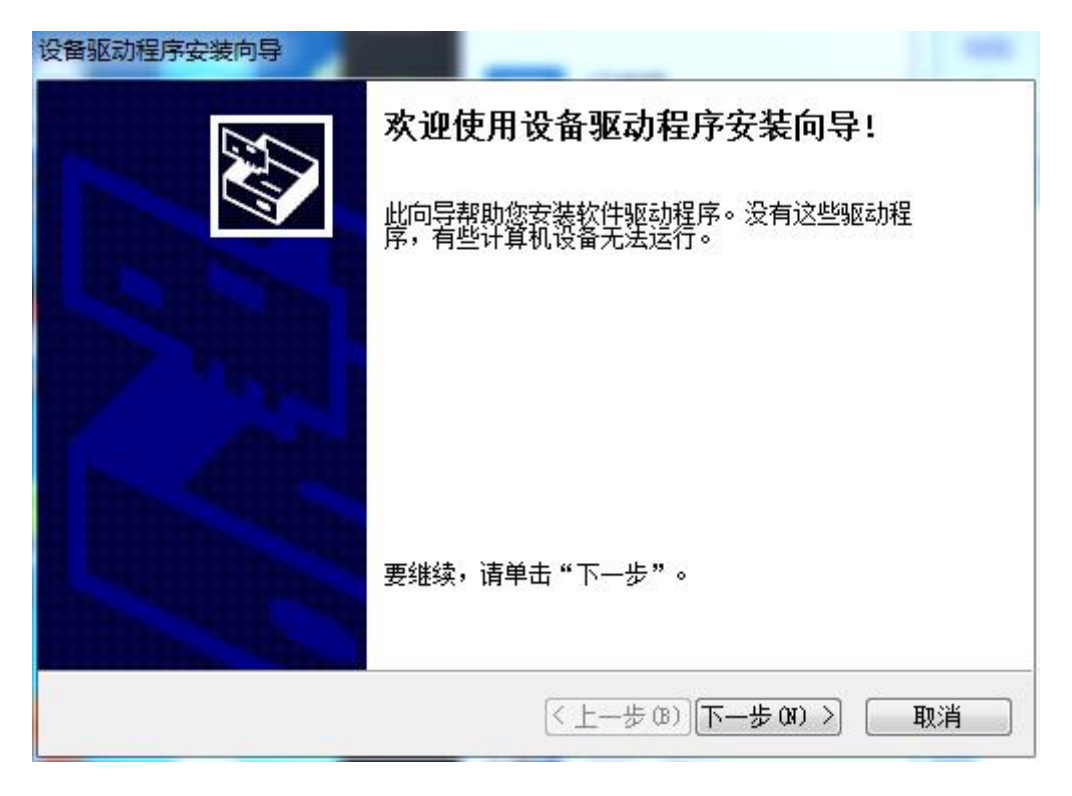

下一步

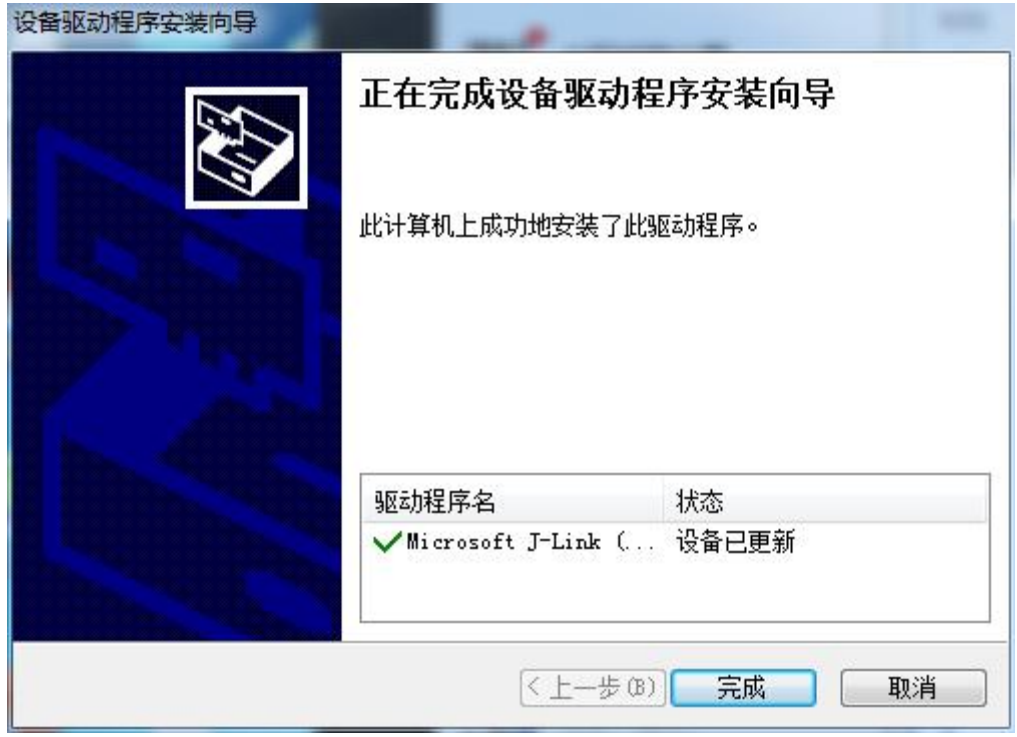

点击【完成】,完成安装。

J-Link 驱动安装完成,可在设备管理器下查看

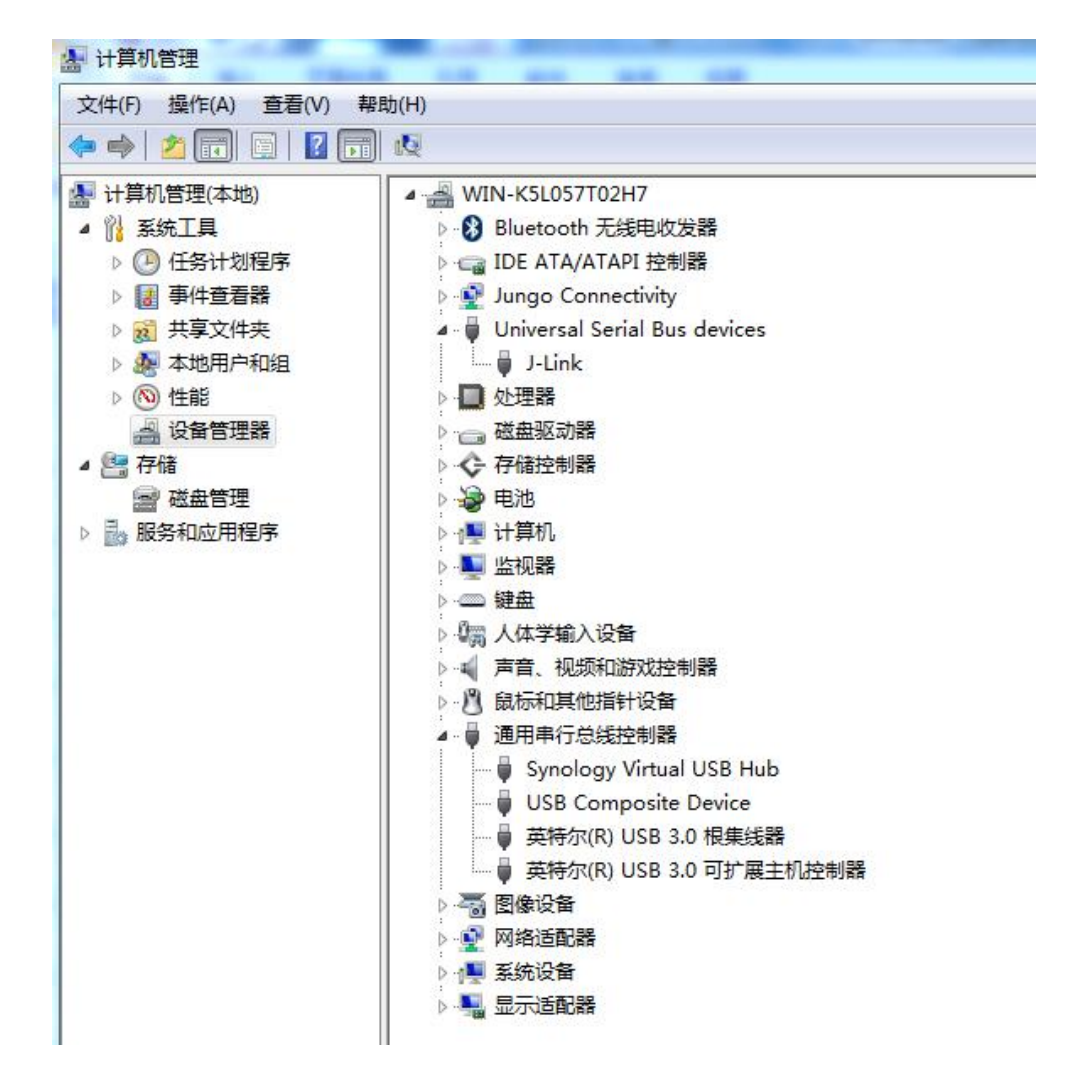

#### **4** 安装 **cygwin**

安装 64 位 cygwin,成功后将其 bin 目录设置在环境变量 Path 中。

#### **5** 设置工具链

将 windows 工 具 链 文 件 放 置 在 C:\install 目 录 如 下 图 , 并 将 C:\install\bin 加入环境变量 Path 中。

注意:C:\install\bin\cygusb-1.0.dll 不能删除,删除调试无法运行。

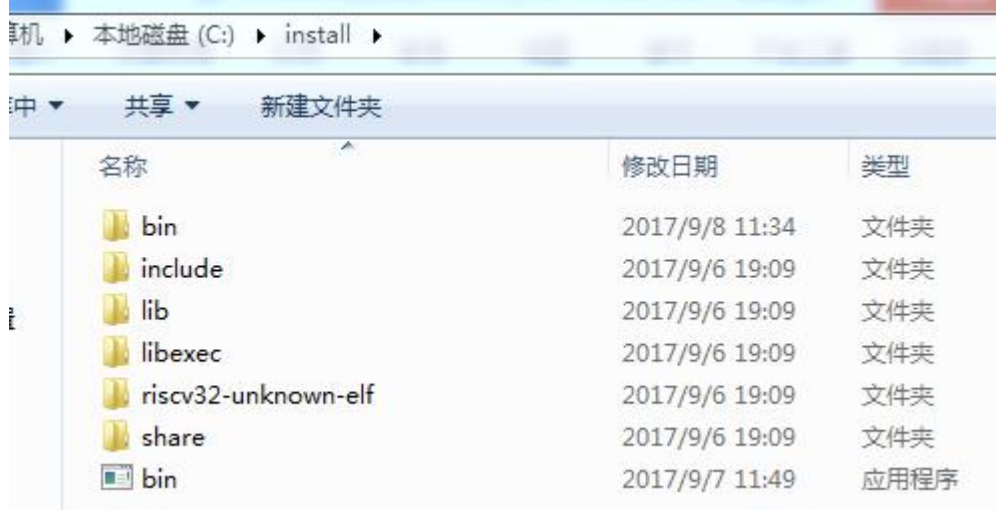

#### **6** 连接开发板

开发板通电,Jlink 连接电脑 usb 端口,串口连接电脑 usb。

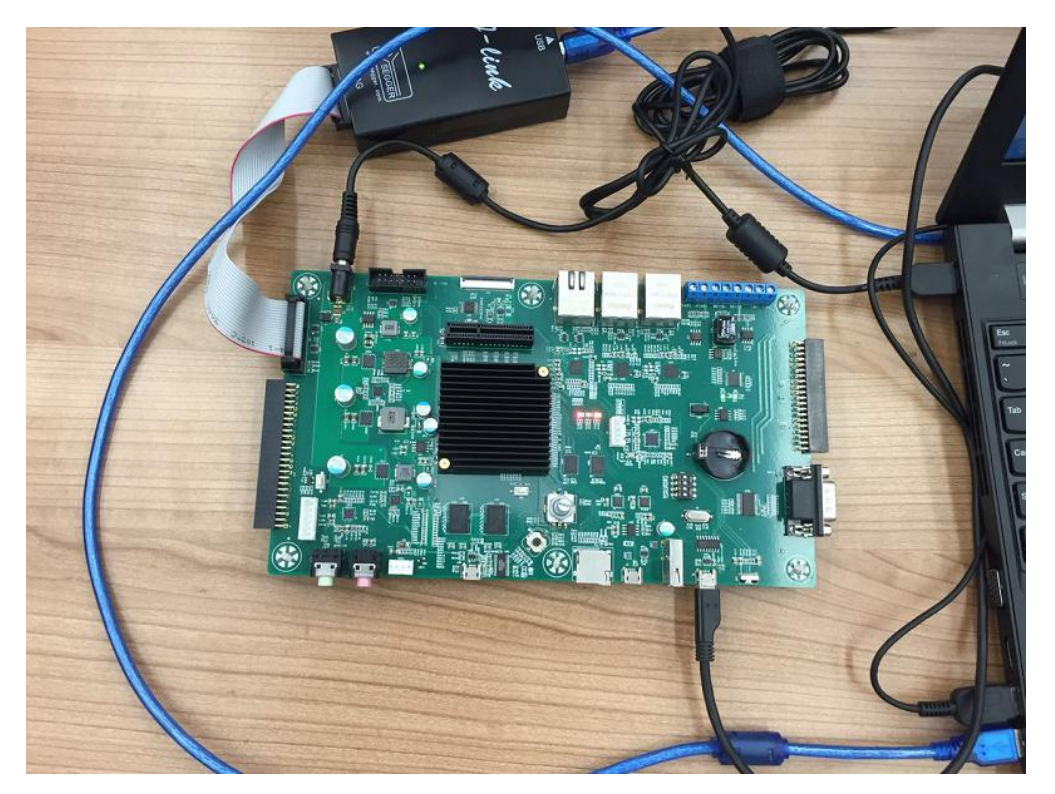

电脑第一次连接开发板时,j-Link 和 USB 转串口工具会首先连接到物理电 脑,需要对虚拟机进行设置让 j-Link 和 USB 转串口工具连接到虚拟机内部,操 作如下:

1)j-Link 和 USB 转串口工具连接到物理电脑上时物理电脑显示未安装驱动,

如下图:

| <b>图 计算机管理</b>                                                                                                    |                                                                                                    |  |
|----------------------------------------------------------------------------------------------------|----------------------------------------------------------------------------------------------------|--|
| 文件(F)<br>操作(A) 查看(V)                                                                                                    | 帮助(H)                                                                                                    |  |
| $\leftarrow \leftarrow \left\  \mathbf{2} \right\ _{\overline{\mathbf{E}} \mathbf{R}} \left\  \mathbf{2} \right\ _{\overline{\mathbf{E}} \mathbf{R}}$ |                                                                                                    |  |
| A 计算机管理(本地)<br>▓ 系统工具<br>④ 任务计划程序<br>事件查看器<br>基<br>☆ 共享文件夹<br>♣ 本地用户和组<br>D.<br>(へ) 性能<br>D.<br>4 设备管理器<br>▲ 粤存储<br><b>■ 磁盘管理</b><br>■ 服务和应用程序        | ⊿ MIN-CVG3EBAA4CH<br>· - IDE ATA/ATAPI 控制器<br>■ 处理器<br>□ 磁盘驱动器<br>掌 端口 (COM 和 LPT)<br>-■ 计算机<br>■ 监视器<br>◎ 键盘<br>12 其他设备<br><b>BULK</b> interface<br>$\blacksquare$ CDC<br><b>M</b> USB2.0-Serial<br>声音、视频和游戏控制器<br>鼠标和其他指针设备<br>通用串行总线控制器<br>1 网络活配器 |  |

2)此时,VMware 软件右下角图标颜色显示为灰色,状态为未连接 j-Link

和 USB 转串口工具,如下图:

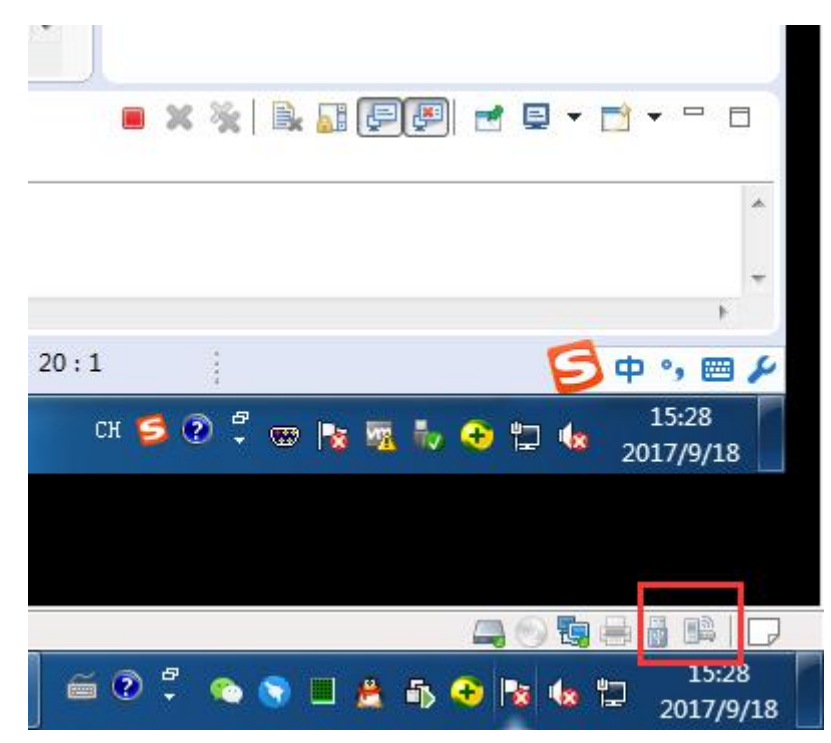

3)右键单击该图标显示如下,点击 "连接" 选项,j-Link 和 USB 转串口 工具将会连接到虚拟机内部,如下图:

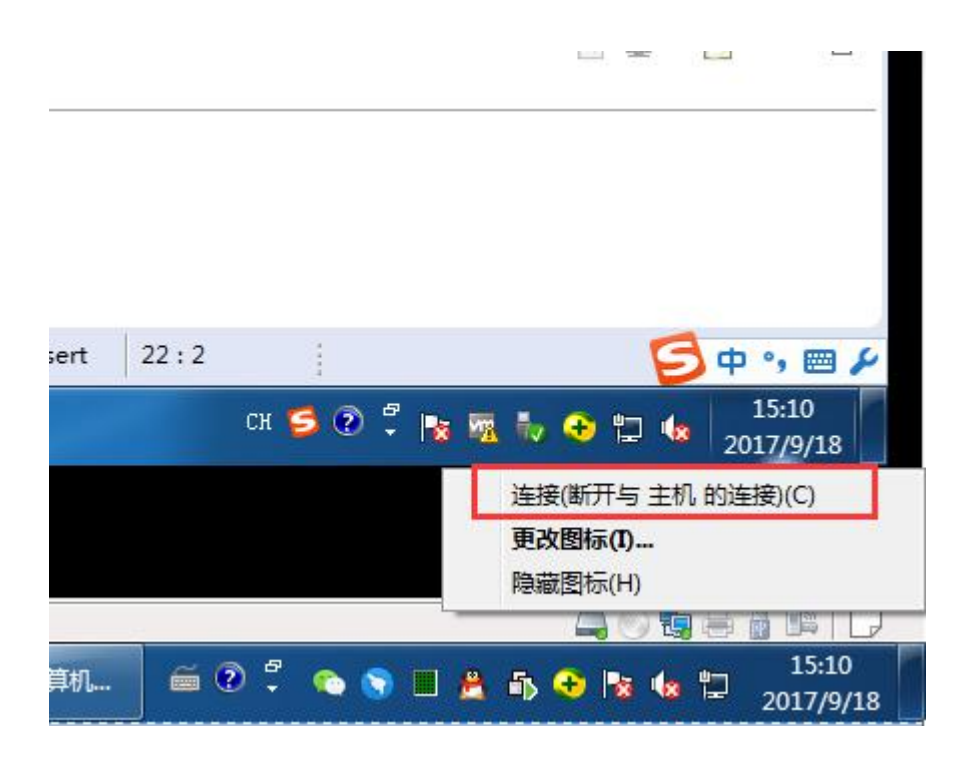

4)连接到虚拟机内部之后虚拟机系统设备管理器显示驱动安装正常,虚拟

机右下角图标变为彩色,显示 j-Link 和 USB 转串口工具连接状态正常。

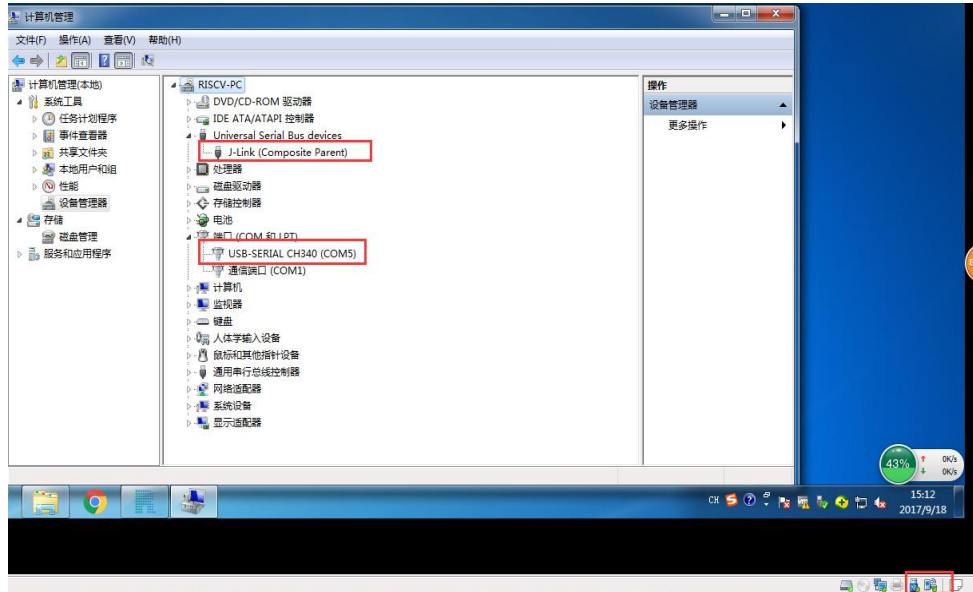

## **7** 安装软件并新建工程

1. 双击安装包,安装软件。

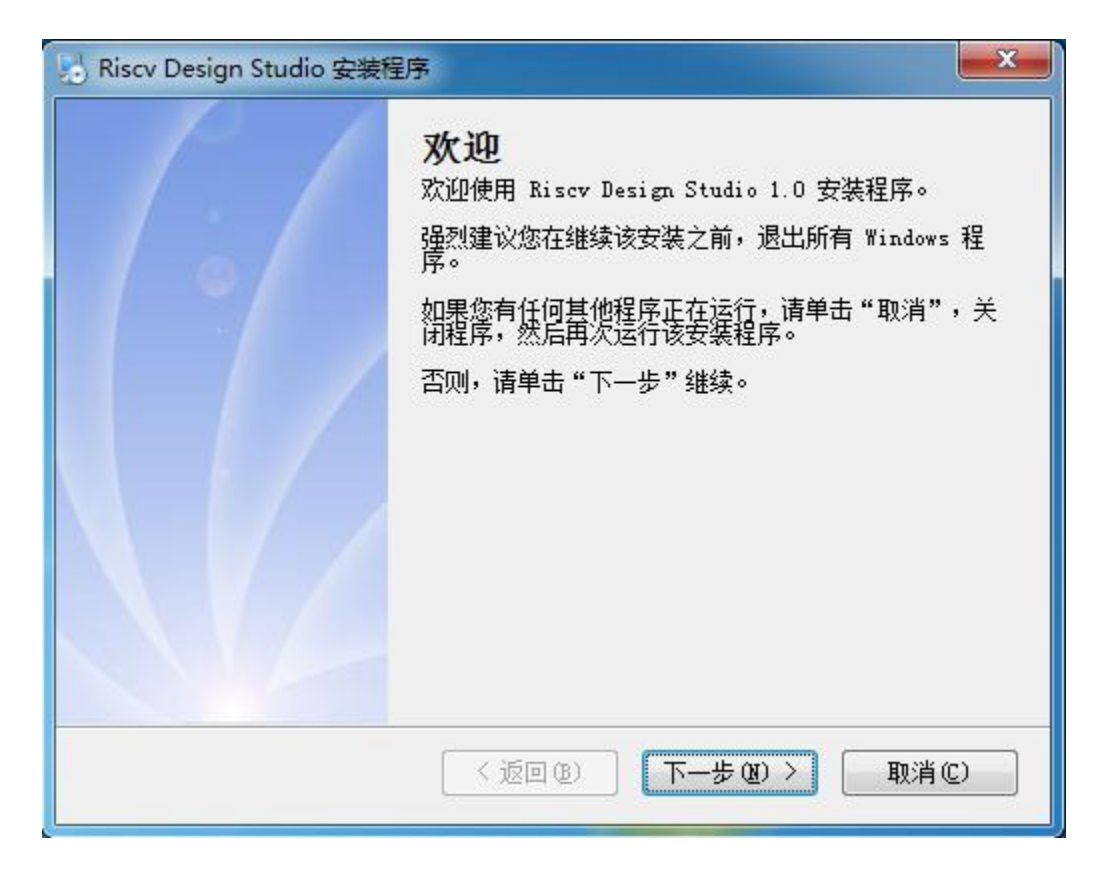

新建裸板程序工程,File > new > C Project

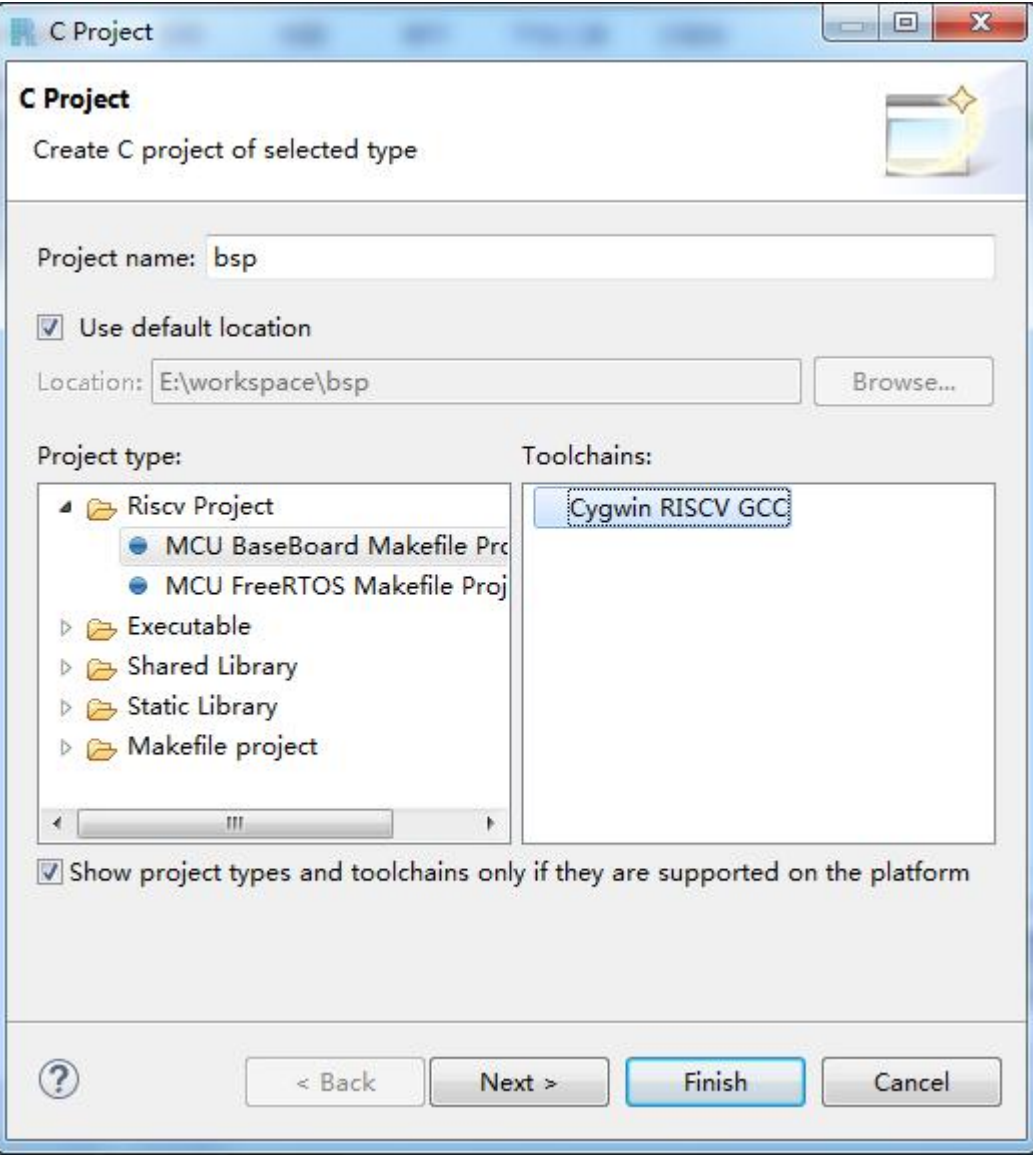

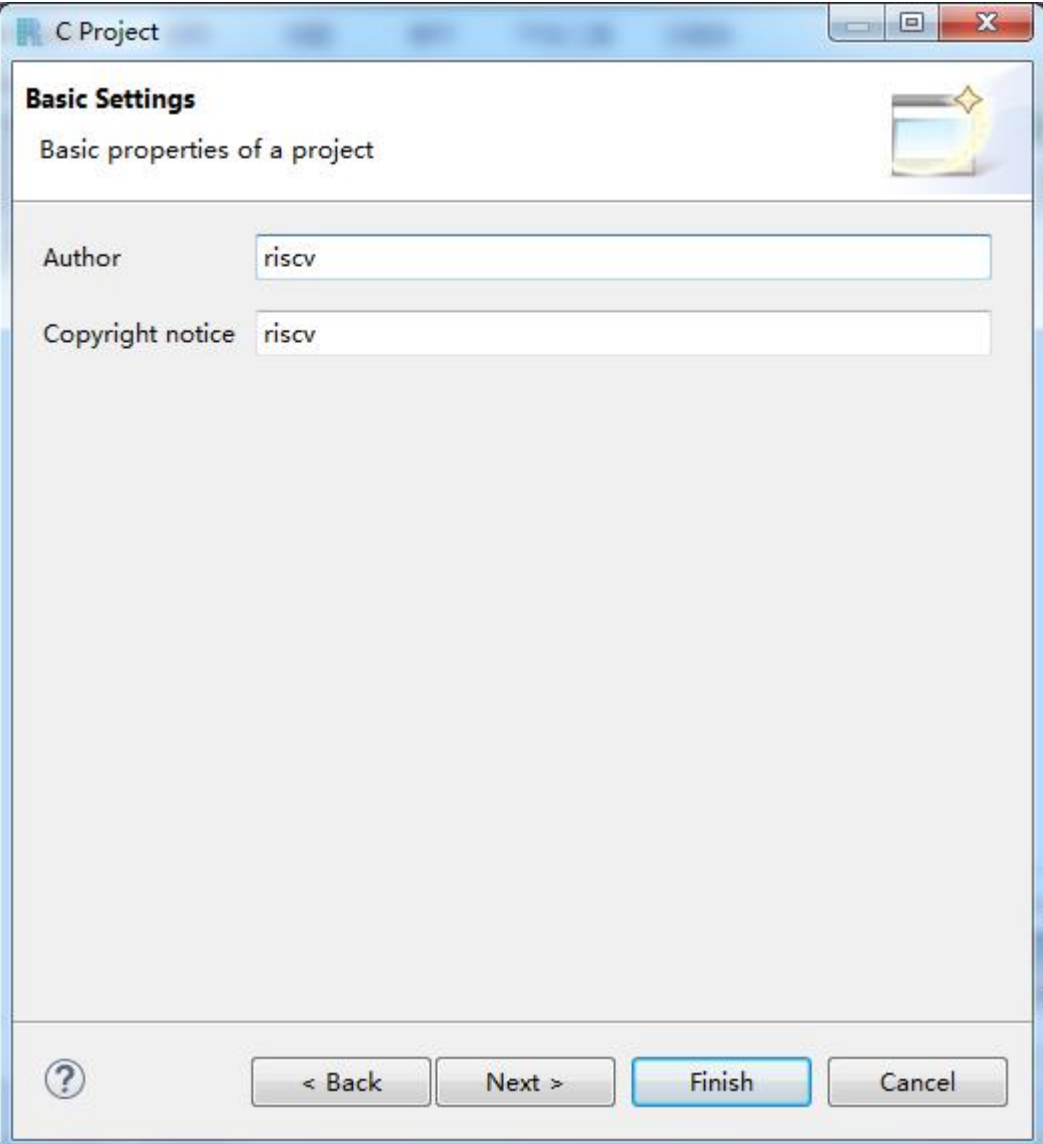

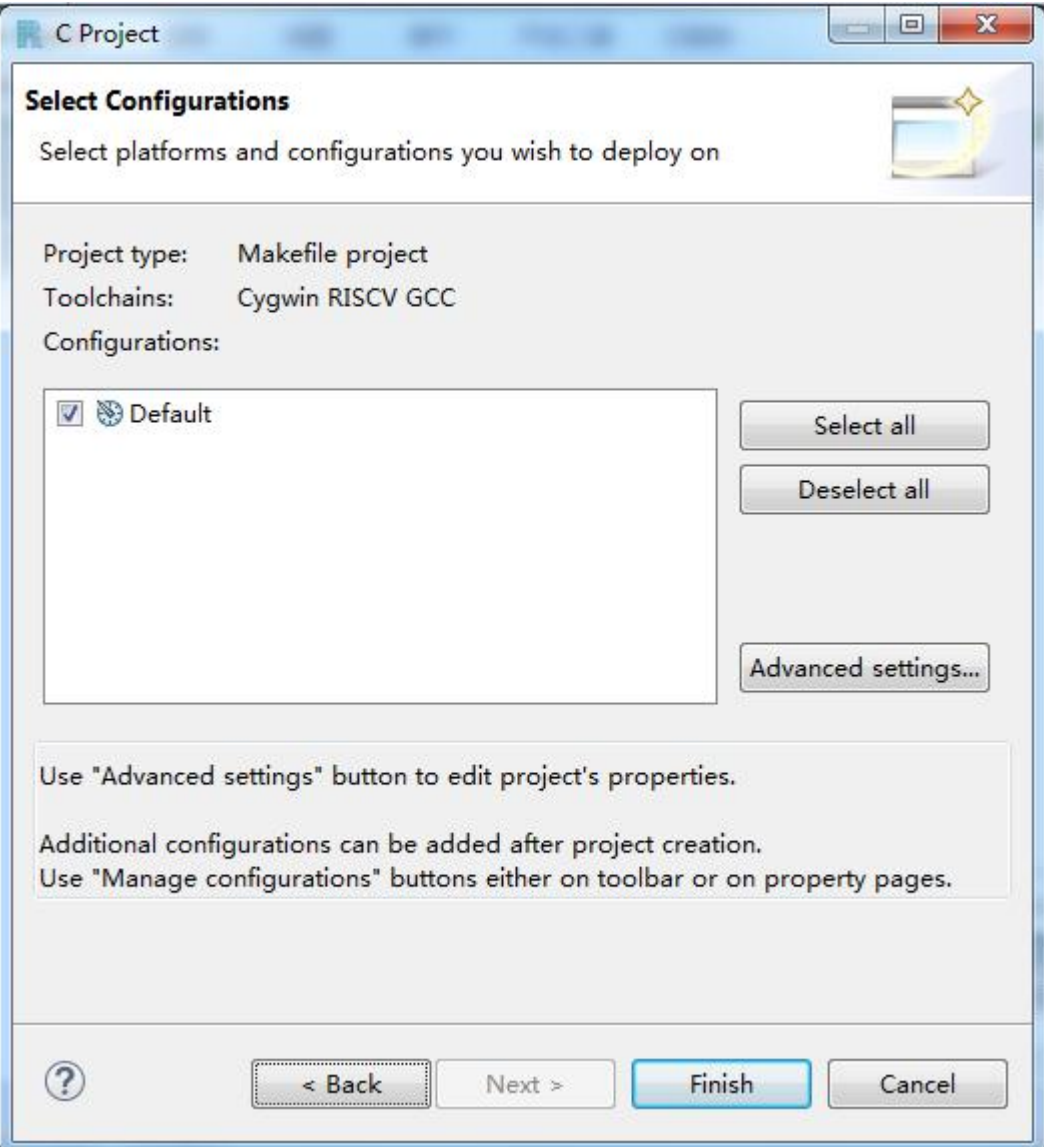

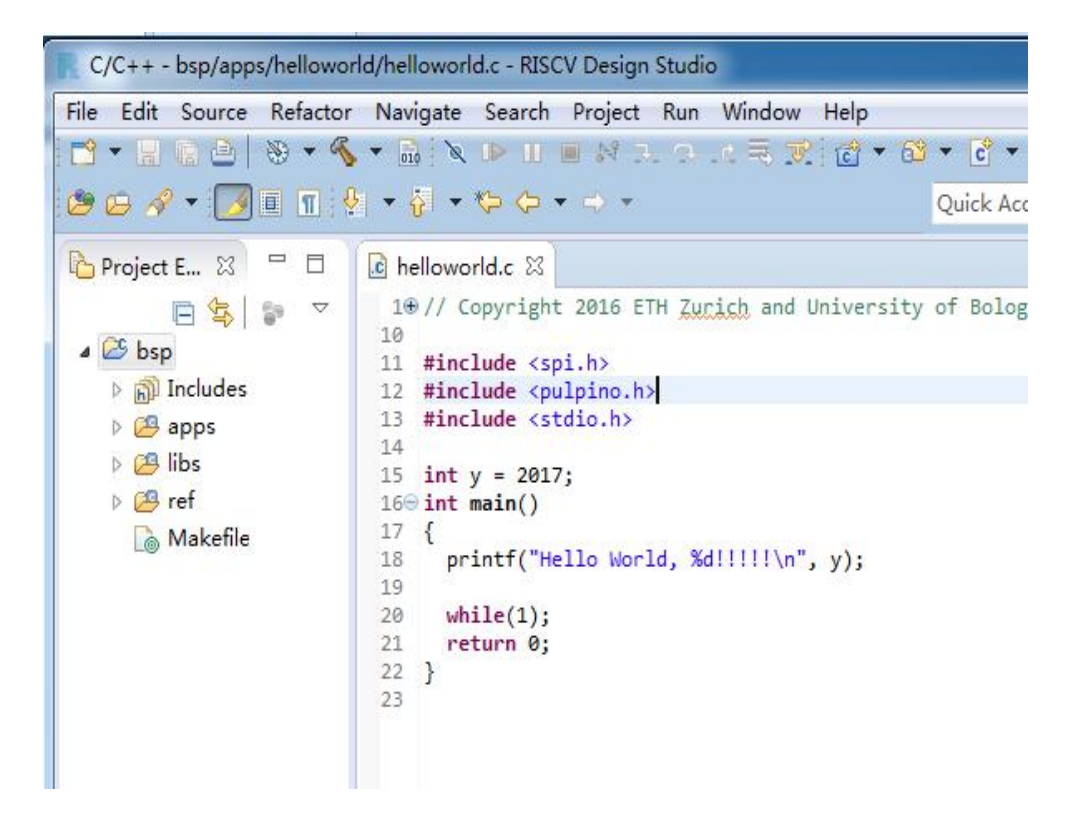

### **8** 调试配置

- 1.编译项目,产生 helloworld.elf
- 2.Run > Debug Configurations...

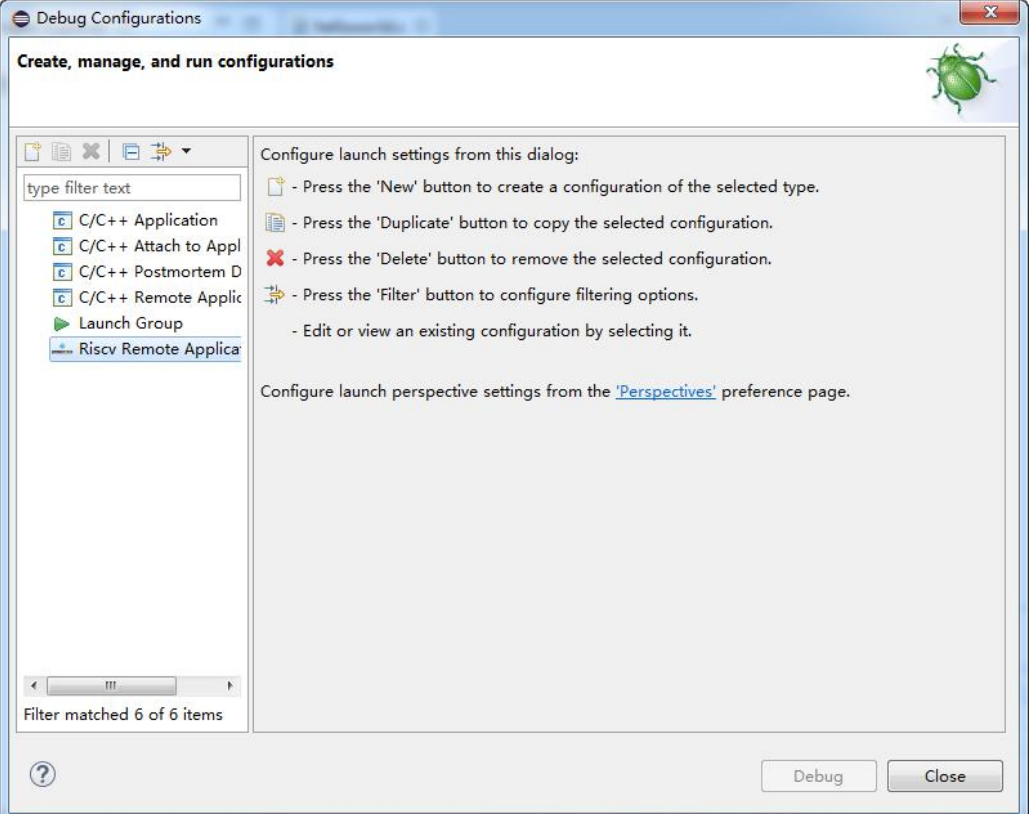

3.双击 Riscv Remote Application 新建一个调试实例。

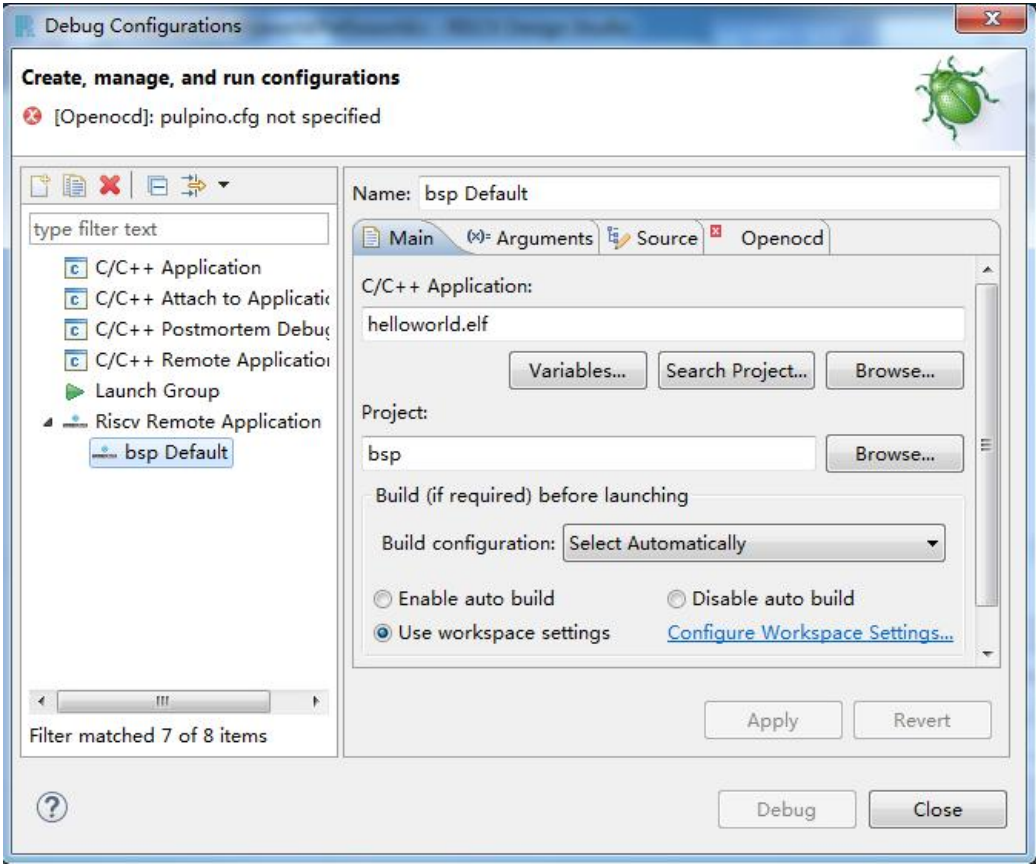

4.配置 Openocd 的配置文件路径

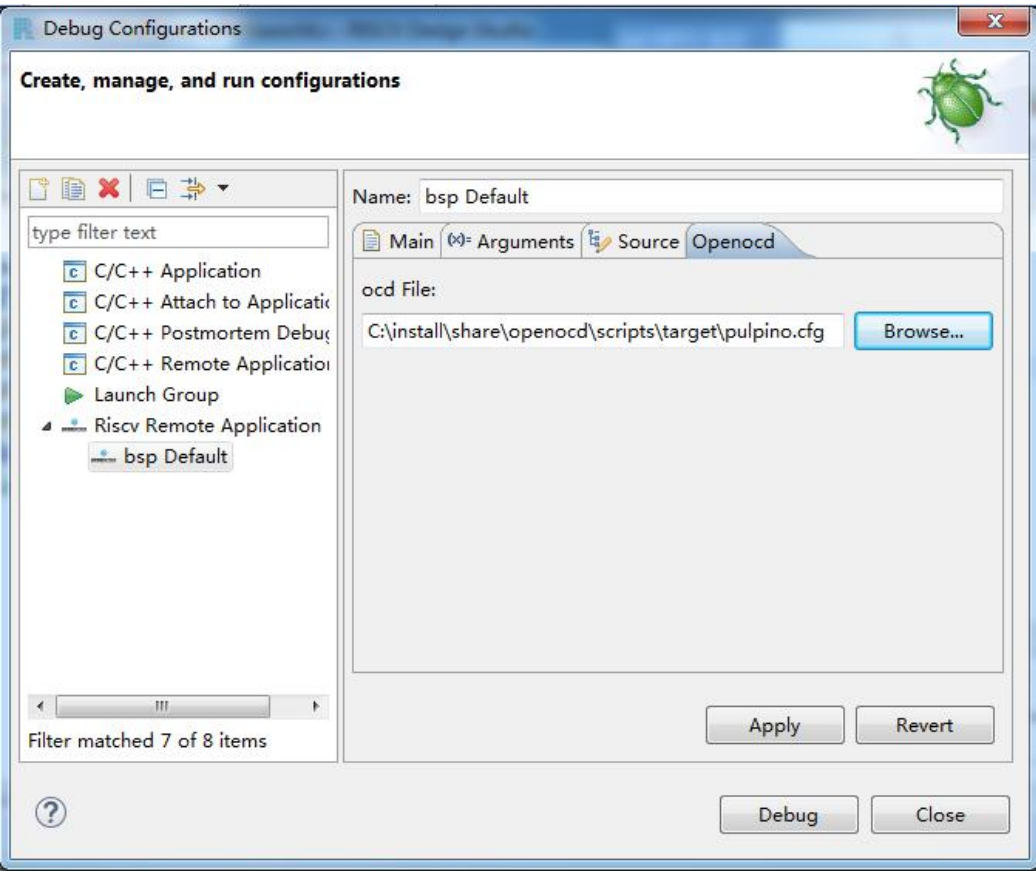

5.配置源码映射(Linux 版不需要)

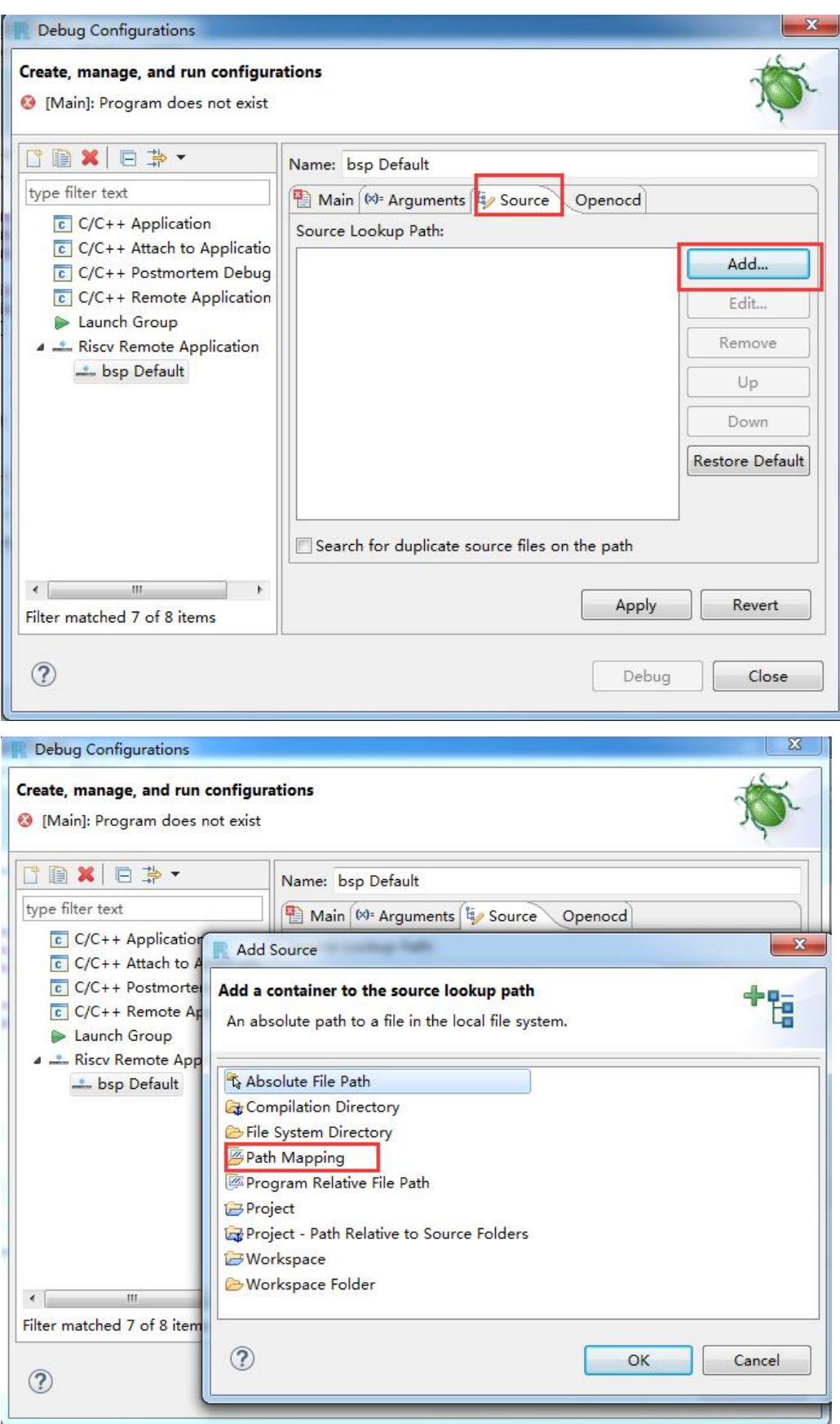

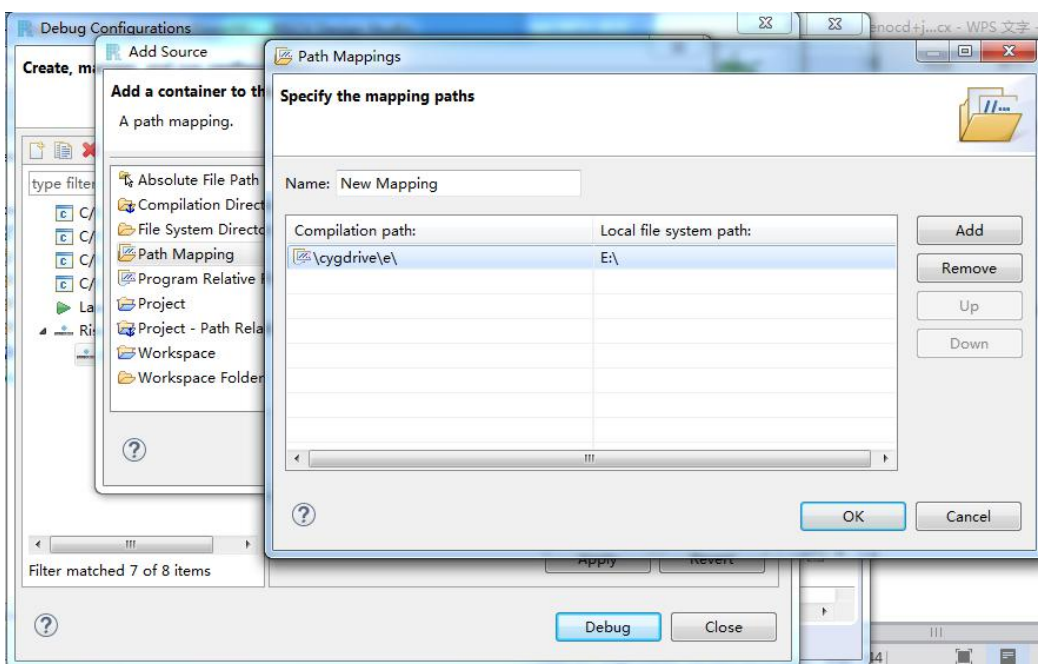

## 6.设置 Launching 选项

# Window > Perfermence > Run/Debug > Launching

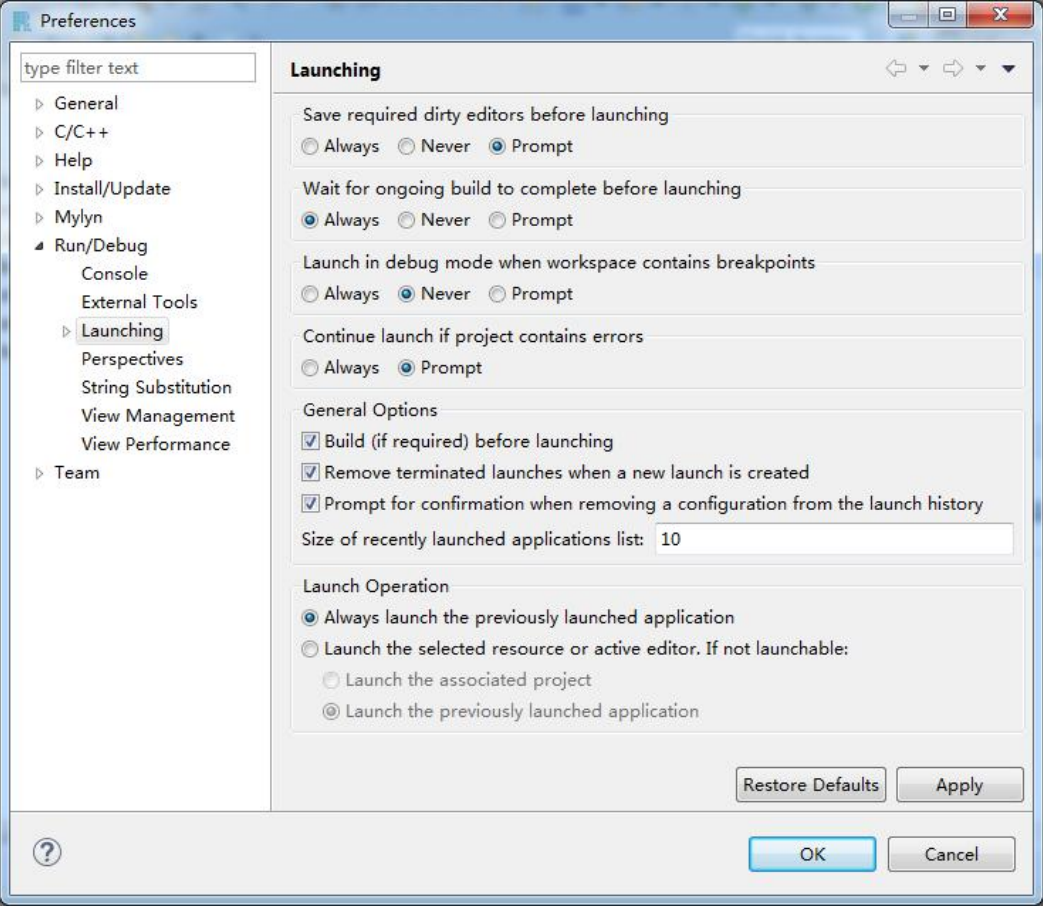

**9** 调试

1.启动设置串口调试工具(串口号,波特率),可在资源管理器中查看串口

号,波特率目前设置为 115200

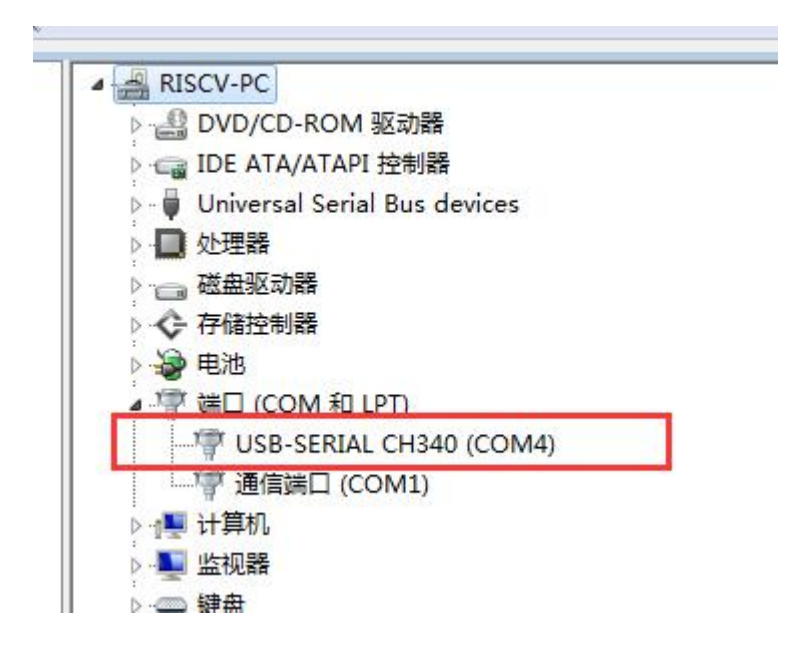

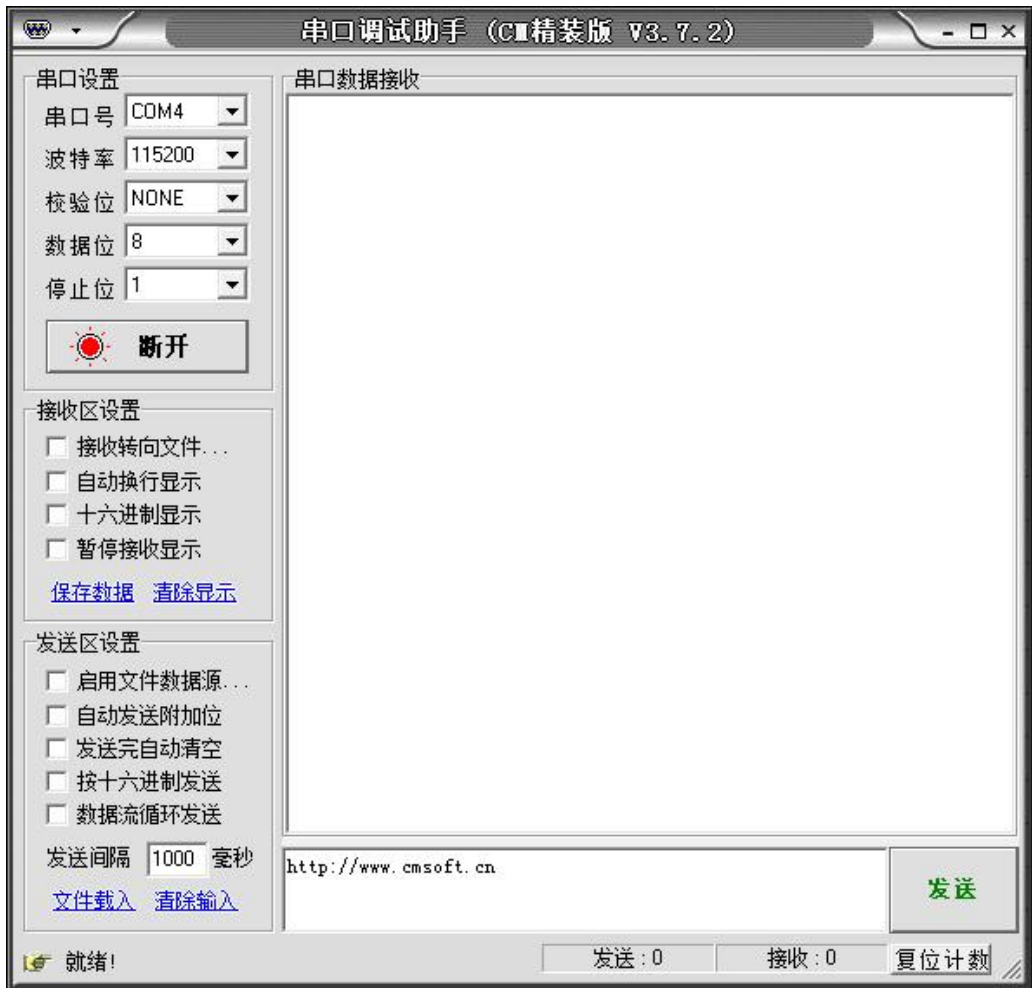

2. Debug Configurations 界面点击 Debug 按钮,启动调试

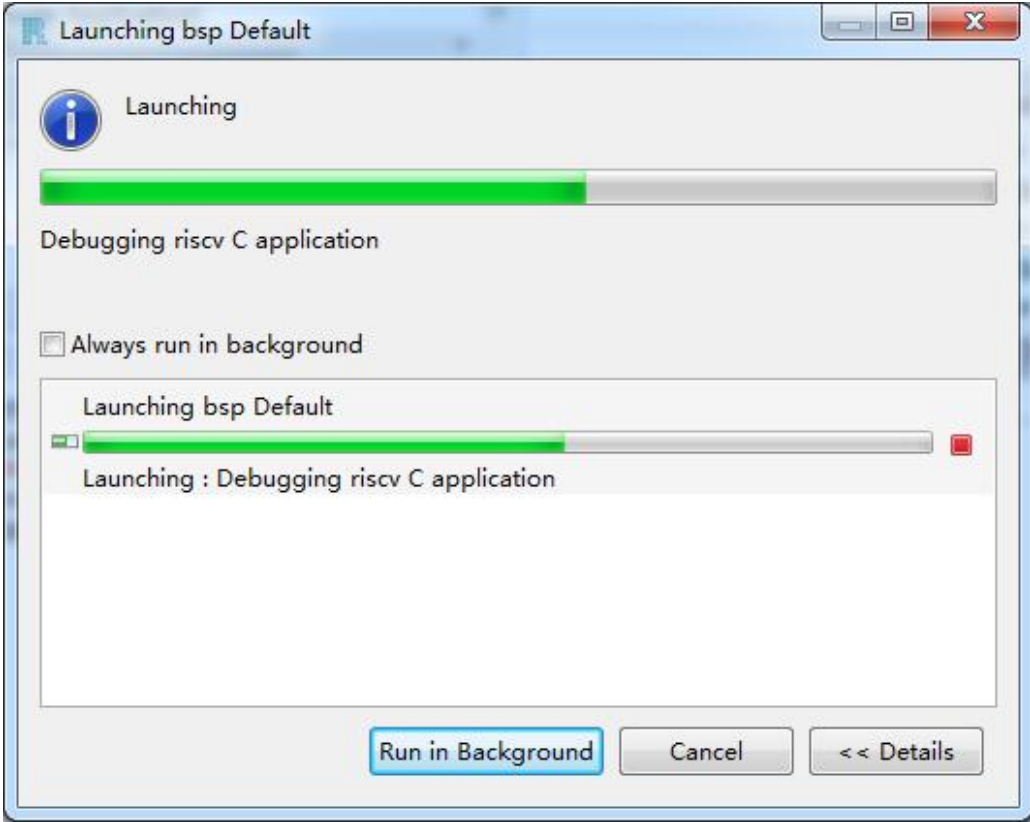

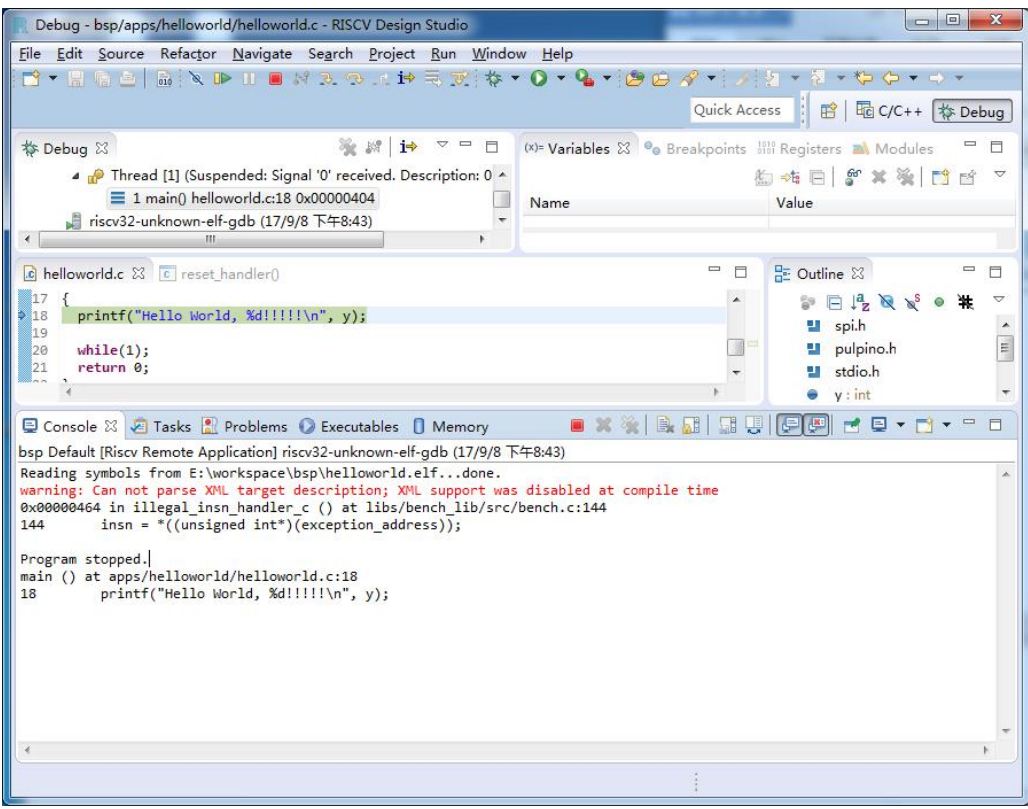